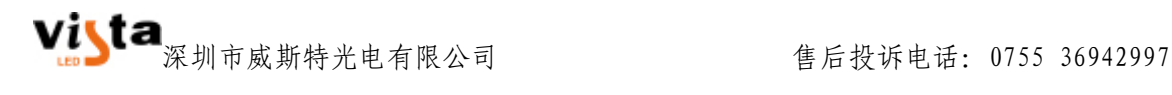

# 深圳市威斯特光电有限公司

SHENZHEN Vista PHOTOELECTRITY CO., LTD

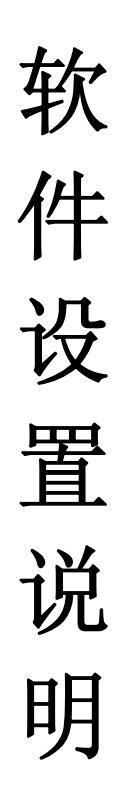

- 地 址:深圳市宝安区石岩塘头社区南岗第三工业区 9 栋
- 电 话:0755 36942997
- 邮 箱:info@szvistaled.com
- 网 址:www.vistaled.cn

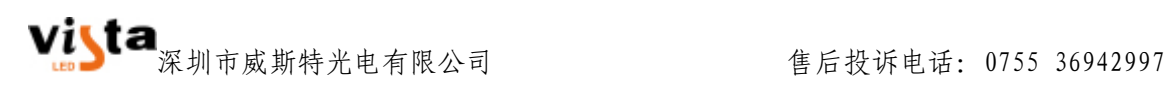

# 一、显卡设置

### 1、安装 MICROSOFT.NET

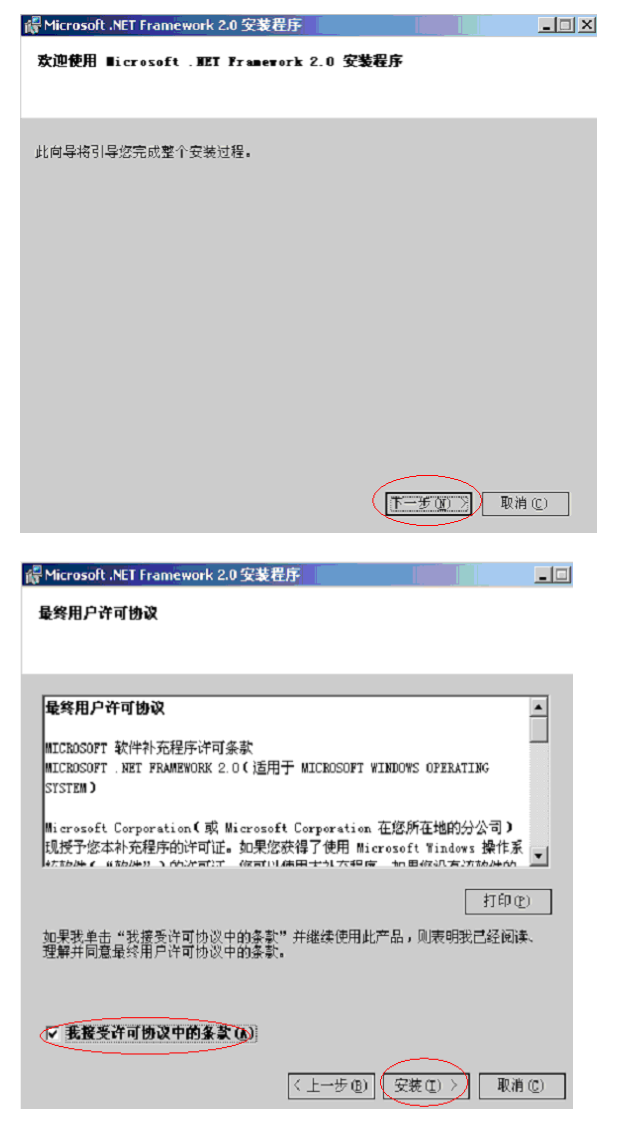

2、显示软件安装

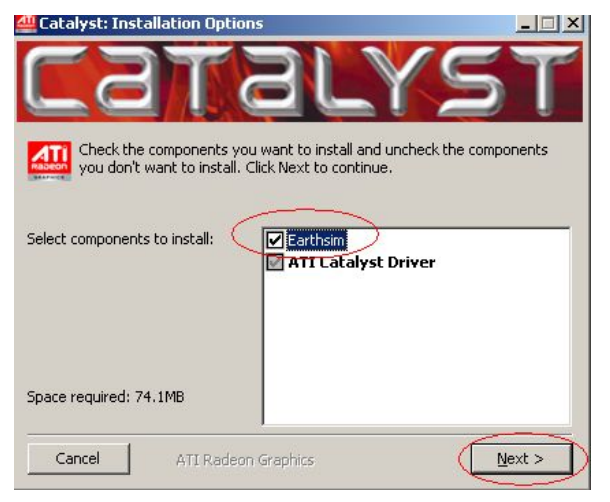

1、安装 ATI 显示卡点击"SETUP"

Double click "setup"begin setup

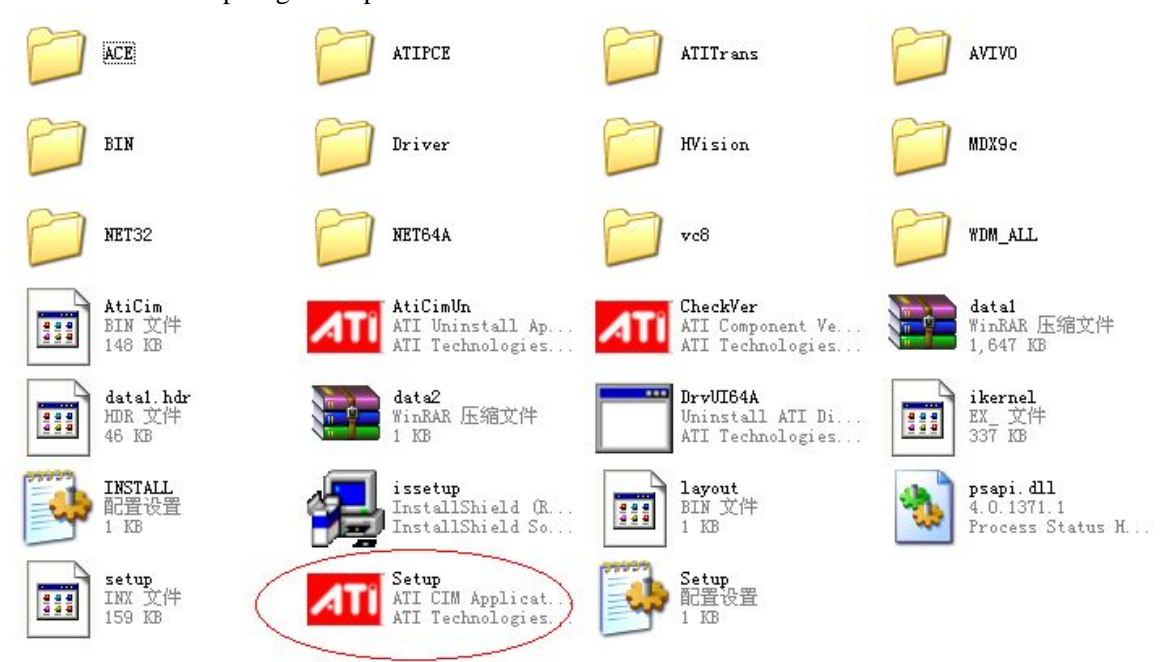

二、PCI-E 显示卡设置

2; 安装完后点击"catalyst control center" setup done Double click"catalyst control center"

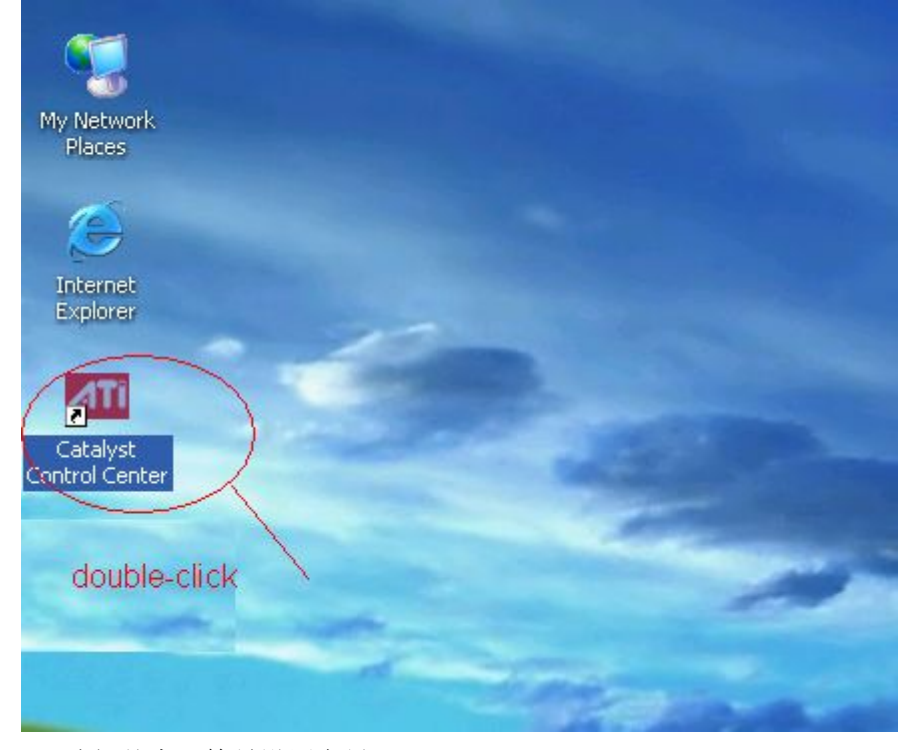

3、选择基本(简易设置向导) choice "Basic{Easy Setup wizards and Quick Settings} 点击"下一步"继续 Click Next to continue

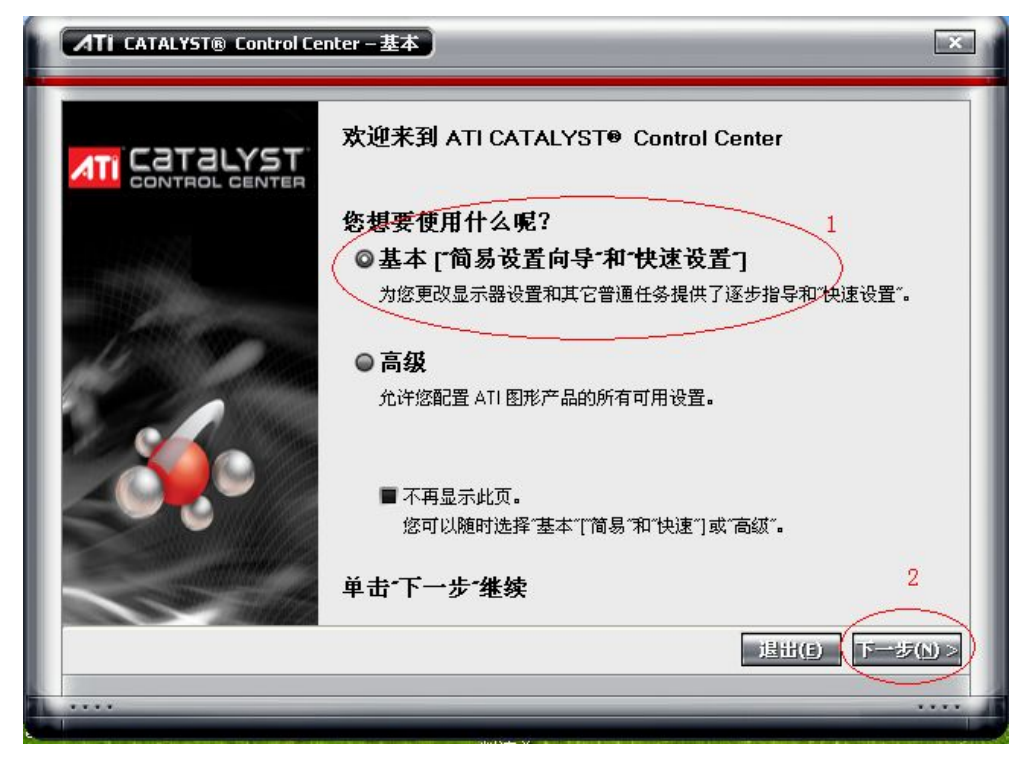

#### 4, The fourth:

setup my display configuration Click "Go" to continue 设置我的显示器配置

点击"进入"继续

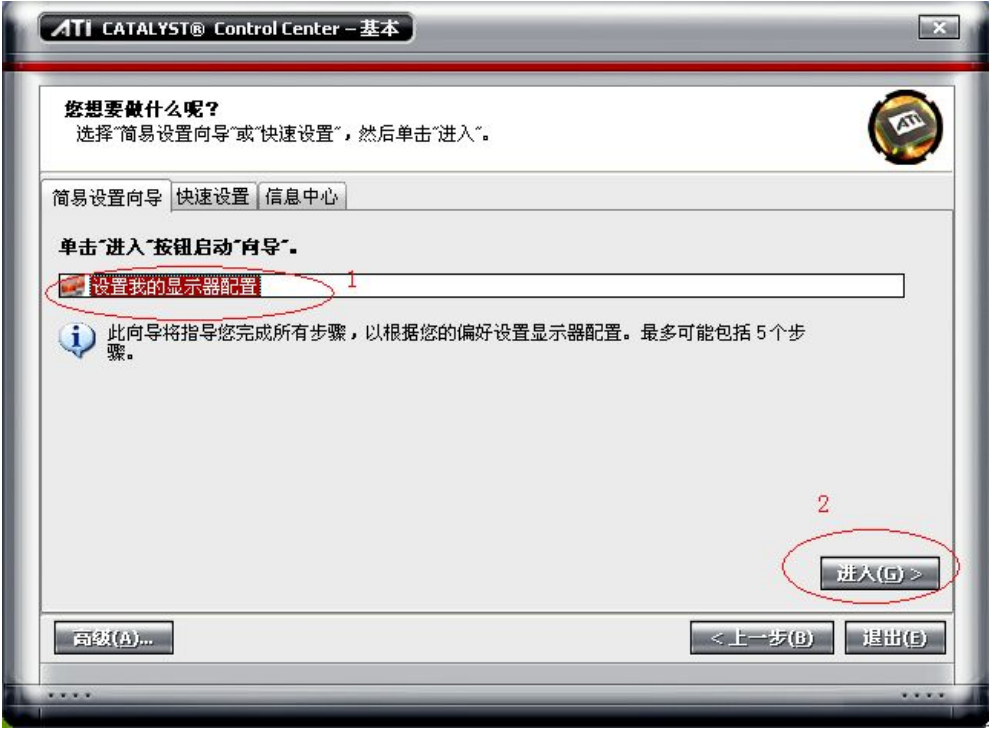

5、The five

Available Display Devices

A、 可用的显示设备

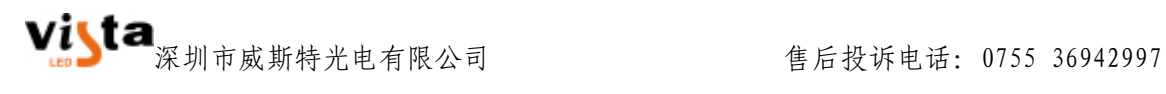

 选择主显示器 Choose main display Click "Analog Monitor"{Lcd-Monitar} 数字平面面板 Click "Digital Flat Panel"{Led 1027x768}

点击"下一步"继续

Click "Next" to continue

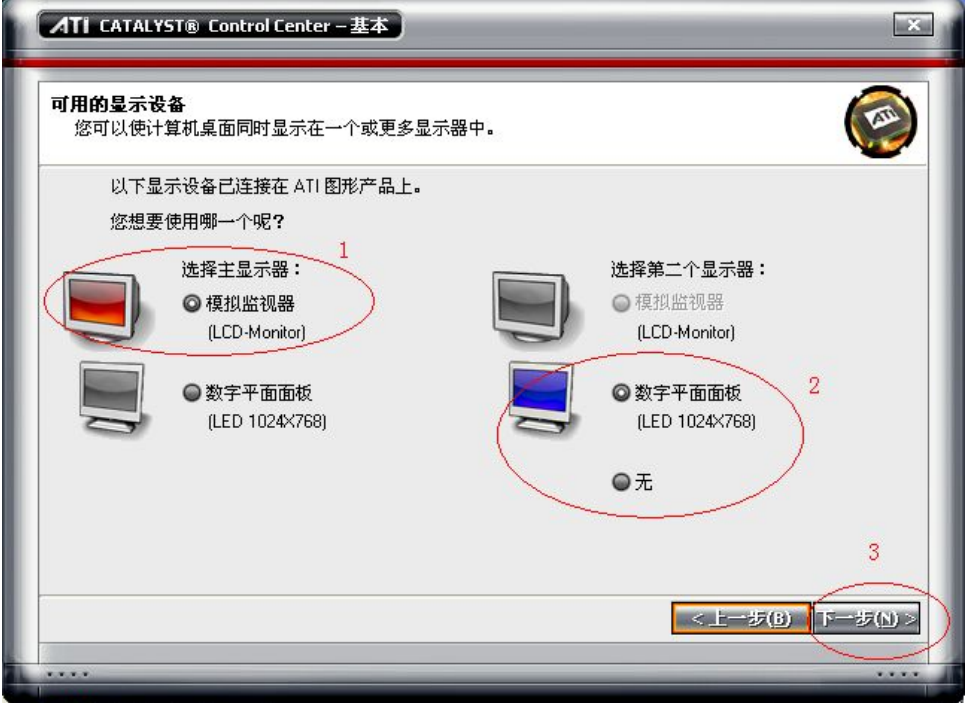

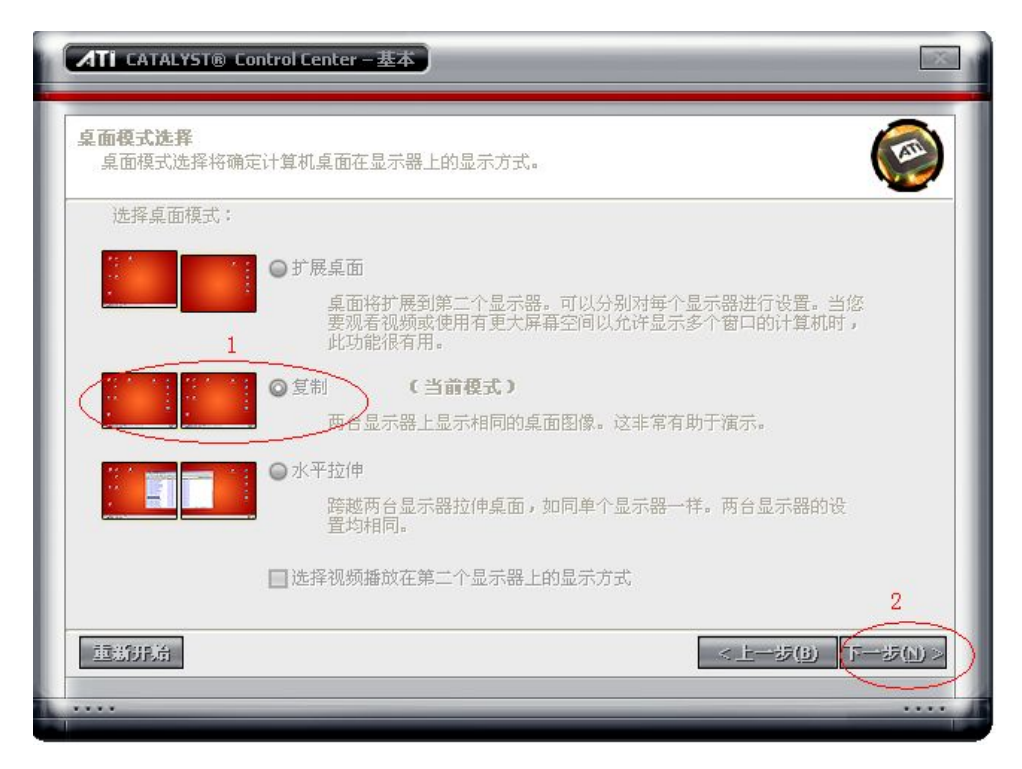

The six 6、桌面模式选择 Select a Desktop Mode

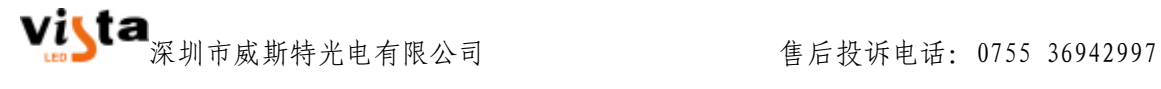

Click :Clone"{Current Mode} 选择"复制"模式 Click "Next" to continue 点击"下一步"继续

#### The Seven

7、图形设置菜单下的显示器管理器

Display Setings for Desktop Viewing

桌面 1 设为主适配器(打开启用+主适配器)并将桌面 2 拖放到桌面 1 的右边

Main: Lcd-Mantior And Clone:Led 1024x768

Desktop Area:1024x768

Click "Finish" to Succeed

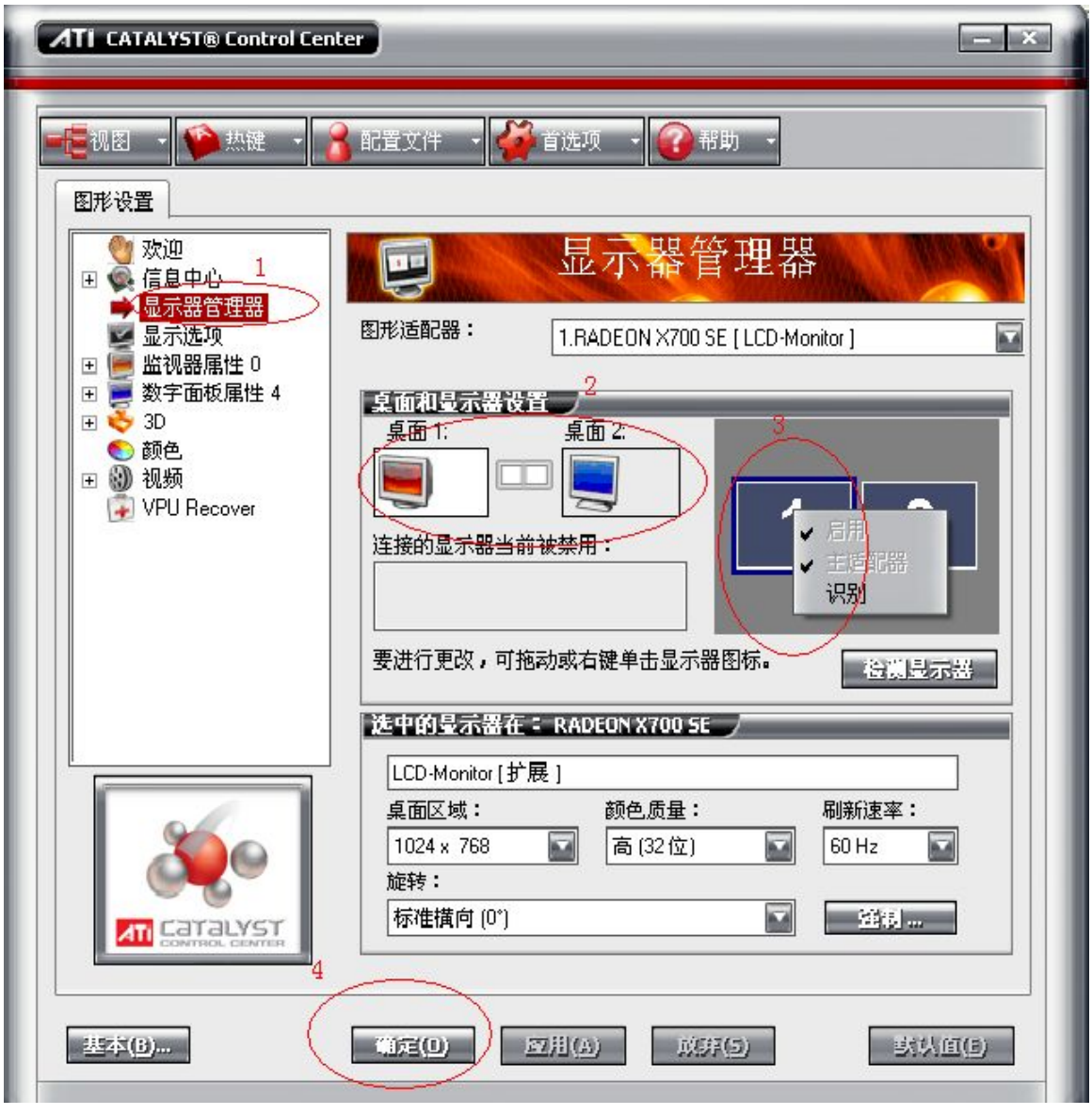

A、monitor management

Desktop 1 (start-up( $\sqrt{ }$ ), maim monitor( $\sqrt{ }$ ))

B、Desktop and monitor setup

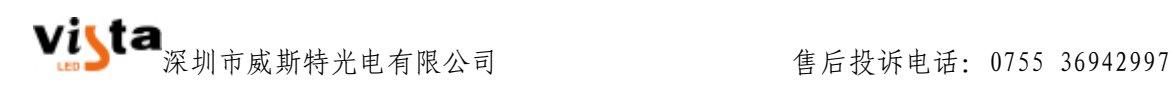

Desktop 1 + Desktop 2

Click "OK" to continue

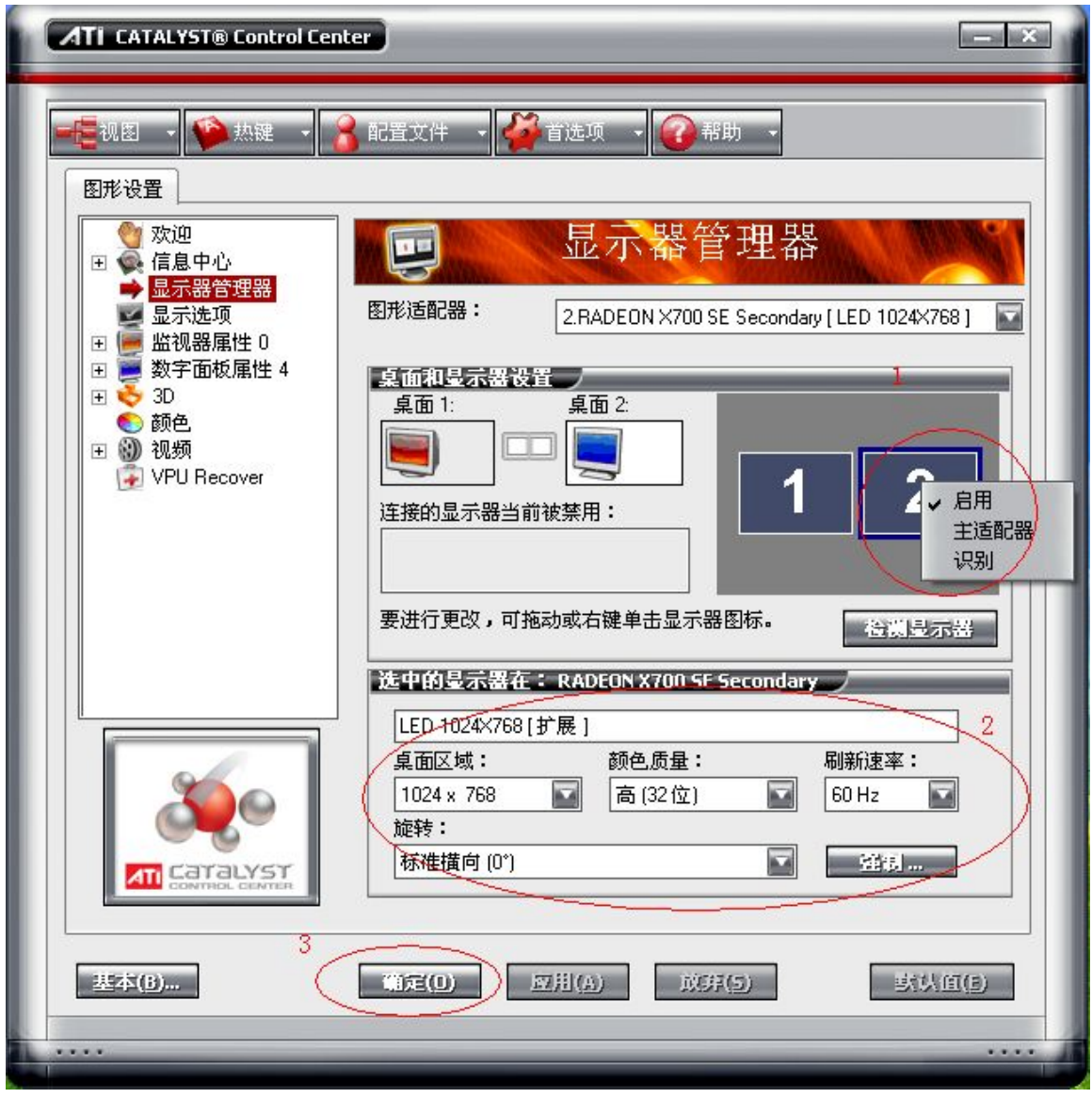

8、A、Display manager

Desktop and Display setup :

{ main+copy}

2 start-up( $\sqrt{ }$ )

B、Desktop2 monitor setup

## Led 1024x768 {Expland} color {32bit} reftesh rate {60HZ}

C、Click "OK" to continue 点击桌面 2 并将打开启用, 如图设置 点击"确认"完成设置

# 二、LED 演播室设置

1、屏数、大小、位置

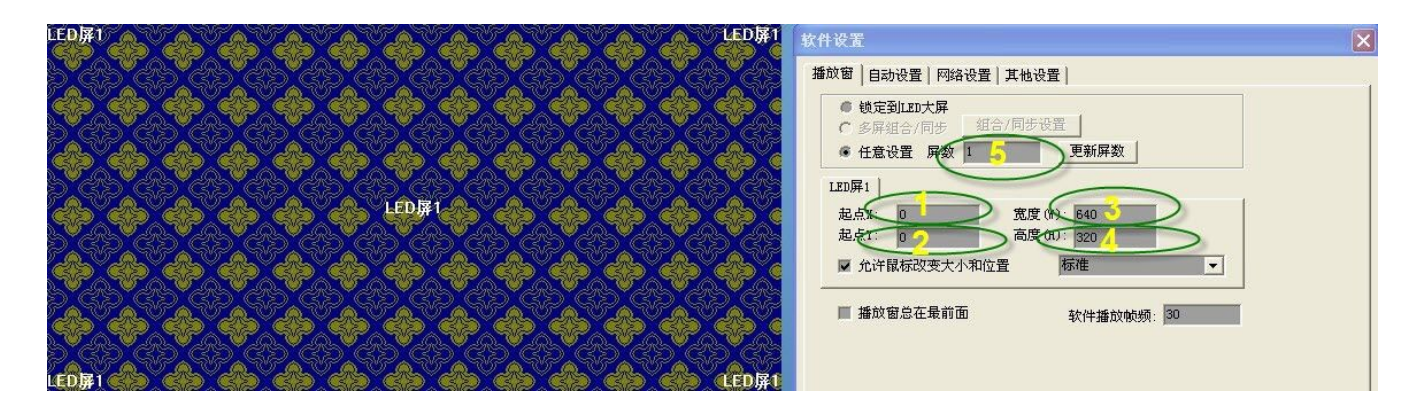

)、位置1设置播放器播放区域的水平起点(此起点需要与大屏播放区域一致。) )、位置2设置播放器播放区域的垂直起点(此起点需要与大屏播放区域一致。) )、位置3设置播放器播放区域的水平宽度(此起点需要与大屏实际宽度一致。) )、位置4设置播放器播放区域的垂直高度(此起点需要与大屏实际高度一致。) )、设置一台电脑控制的屏数。设置完成后需点击更新屏数。

## 2、设置大屏区域

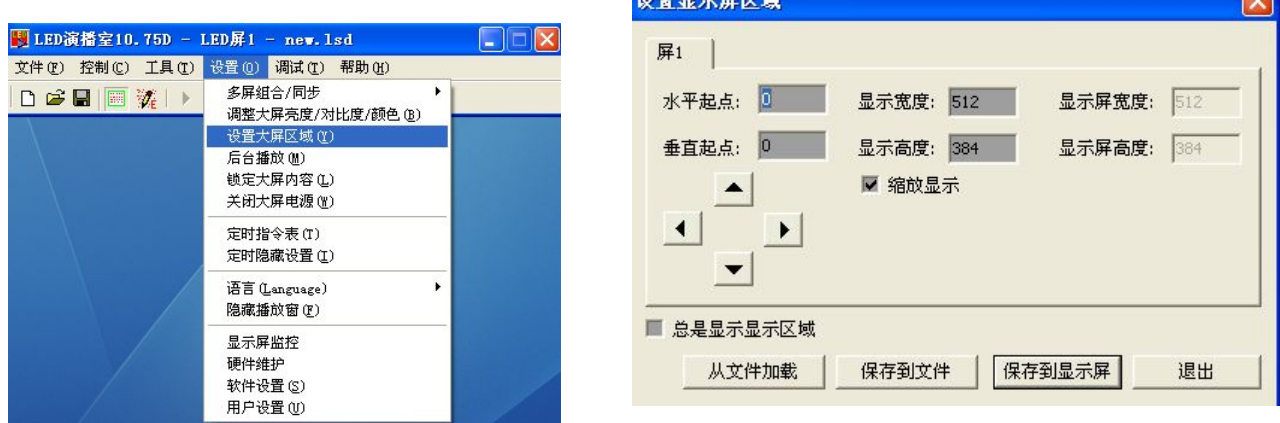

点击设置下的设置大屏区域选项进去大屏显示区域的设置。这里的设置必须 与播放器软件设置的参数保持一致。

3、加载 RCG 和 CON 程序

1):加载 RCG 条件

1:大屏幕点亮后,有某些箱体花屏可加载 RCG。

2:重新换过新的接收卡。

## 2):加载 CON 条件

 1:大屏幕点亮后,接收卡正常显示,但是没有拼成完整的一幅 图像

## 3):加载方法

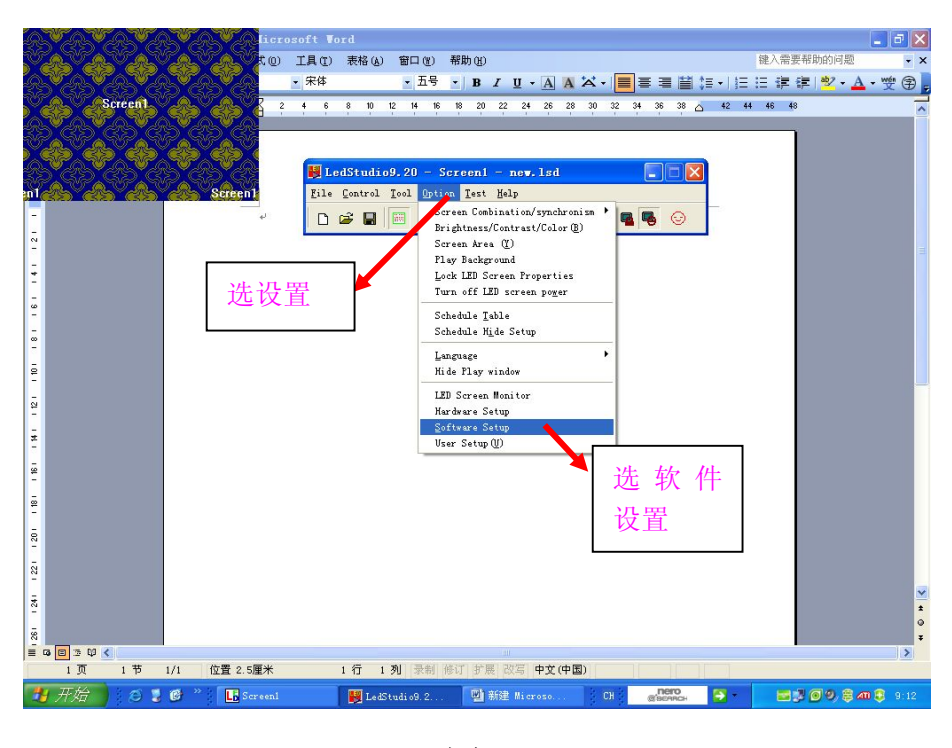

图 5

打开 LED 演播室, 进入设置→软件设置, 在此界面用键盘输入 linsn

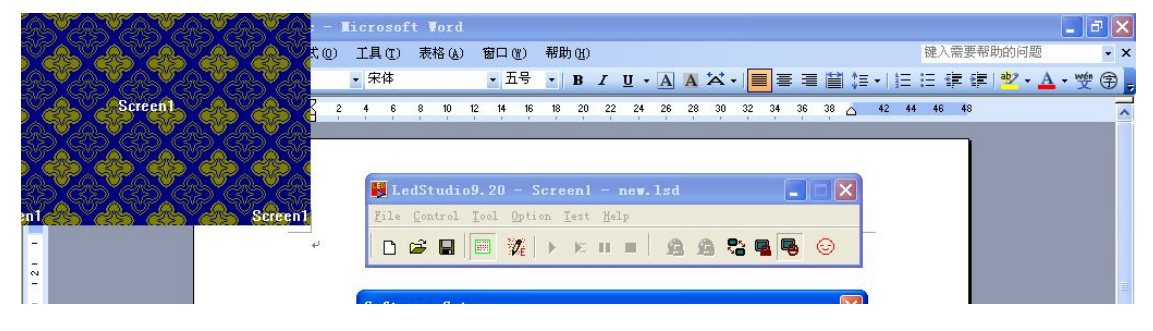

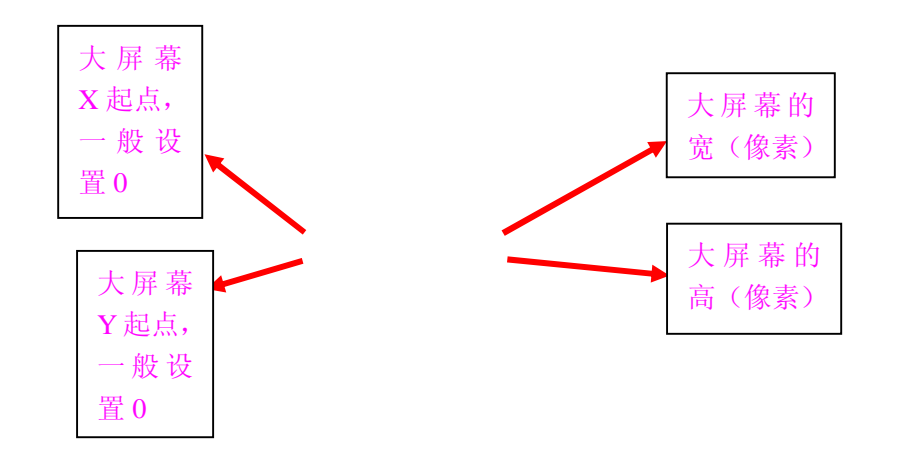

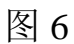

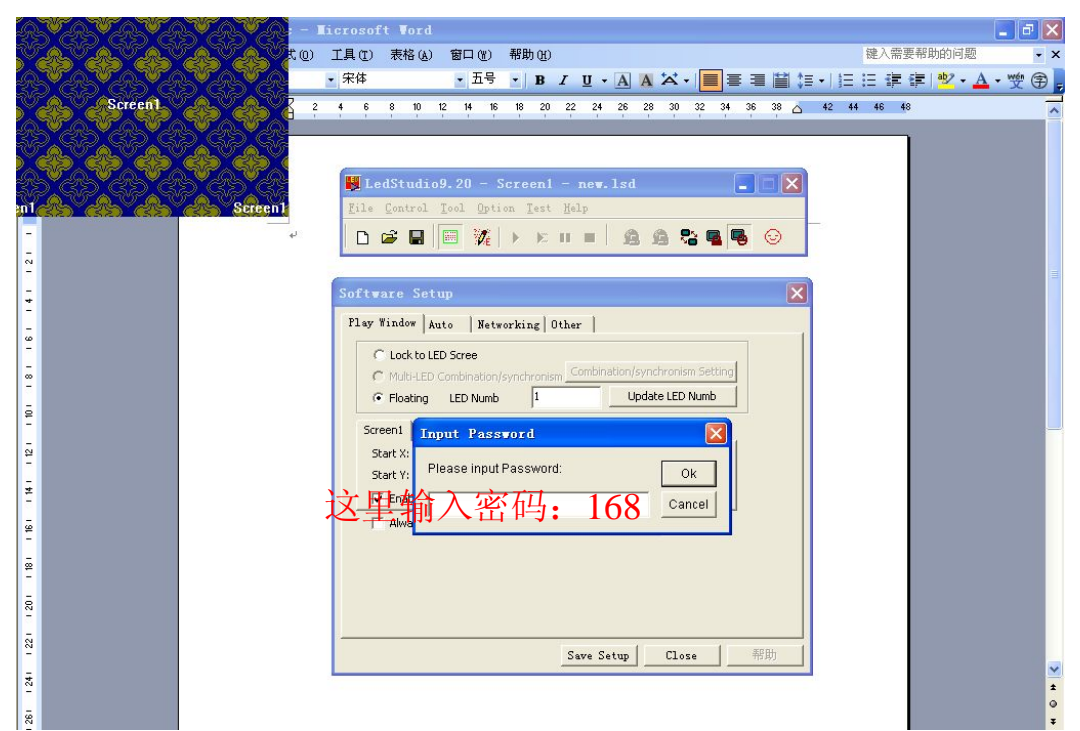

图 7

 $\overline{\phantom{a}}$ 

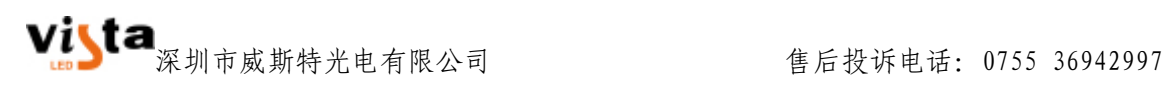

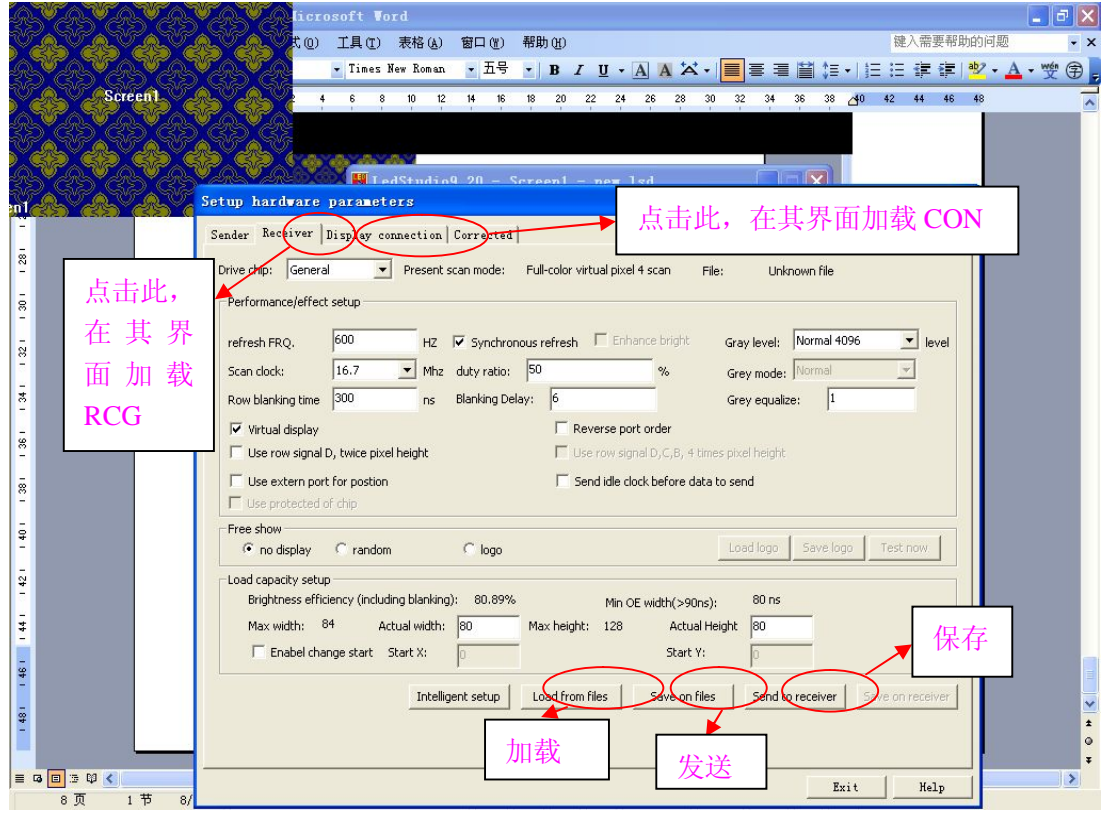

图 8

在 Receiver 底部点击 Load from fils,把 RCG 文件加载进去,然后点 Send to receiver 和 Save on receiver.这时 RCG 文件就加载好了。

同理, 在 Display Connection 把 CON 文件加载进去, 然后点 Send to receiver 和 Save on receiver.这时 CON 文件就加载好了。